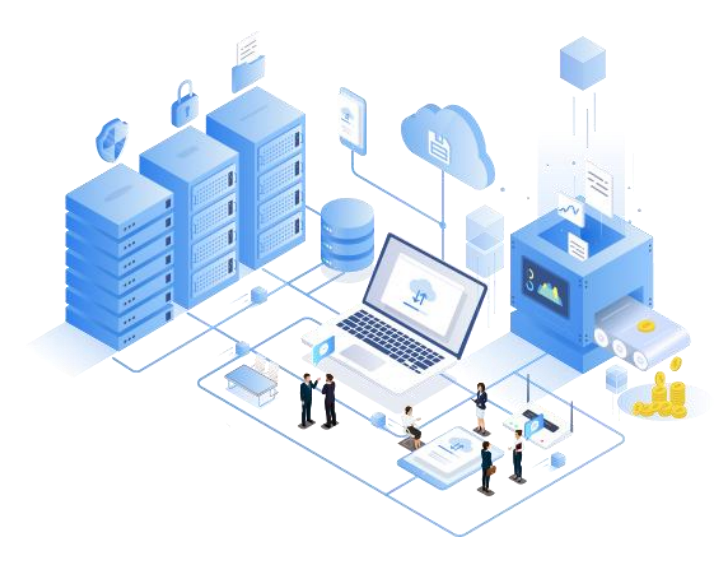

# 产品说明书

# 产品型号:单串口防爆DTU ZST6000

### 前 言

使用前请务必仔细阅读此用户手册,以了解其完整强大的功能和简洁的操作方法。本设备主要用于 4G 数据通信,请用户按照手册中的技术规格和性能参数进行使用,本公司不承担由于用户不正常操作或不 恰当使用造成的任何产品或者人身伤害责任。

在未声明之前,本公司有权根据技术发展的需要对本手册内容进行更改。

### 版本信息

文档名称:防爆DTU ZST6000 用户手册 版本: 1.01,修改日期: 2023年11月28 日

### 相关文档

1、《物联云使用手册》

### 一、防爆 DTU ZST6000 产品综述

### 1.1 产品综述

防爆 DTU ZST6000 是一款使用 4G 网络进行远程采集和上报数据到云服务器的智能采集终端, 内置工业 级 4G 模块和嵌入式处理器, 实现了现场数据采集/有线传输、无线传输的一体化高性价比解决方案。

防爆 DTU ZST6000 自带一路 RS232 串口可用于参数配置,防爆 DTU ZST6000 支持 4G 连接网络保持 和服务器正常通信。

1.2 硬件性能特点

- 防死机硬件看门狗
- 5/12V 带防反接、过压过流保护电源
- 带防雷、静电保护 RS232 通讯接口
- 内置 4G 通信模块, 实现远程采集、控制
- 工业级温度范围,宽电源设计,可以应对严苛的现场环境
- 工业电气设备 III 类防爆设计
- 工业级防水外壳

1.3 软件功能汇总

- 支持本地、远程参数配置(远程模式下只支持配置通信模块参数)
- 支持远程读取税控口数据和采集当前加油的脉冲数量
- 自动分析处理各种情况, 断网自动重连, 保持永远在线状态, 提供稳定可靠的网络透传通道
- 支持 MQTT 网络协议及服务器对接, 支持多主题订阅, 最高支持 5 个主题订阅、支持阿里云、百度云、 中移物联云等 MQTT 服务器对接
- 支持 HTTP 网络协议及对接 HTTP 服务器, 支持 GET、POST 对接
- TCP-Client、UDP-Master 协议支持自定义注册包、心跳包、数据包前缀
- TCP-Client、UDP-Master、TCP-ZSD、UDP-ZSD 协议支持备用数据中心,主中心出现故障可以 自动切换到对应的备用中心
- TCP-Client、UDP-Master 协议支持自定义注册包、心跳包、数据包前缀
- 全面支持我司物联云,用户无需自建服务器

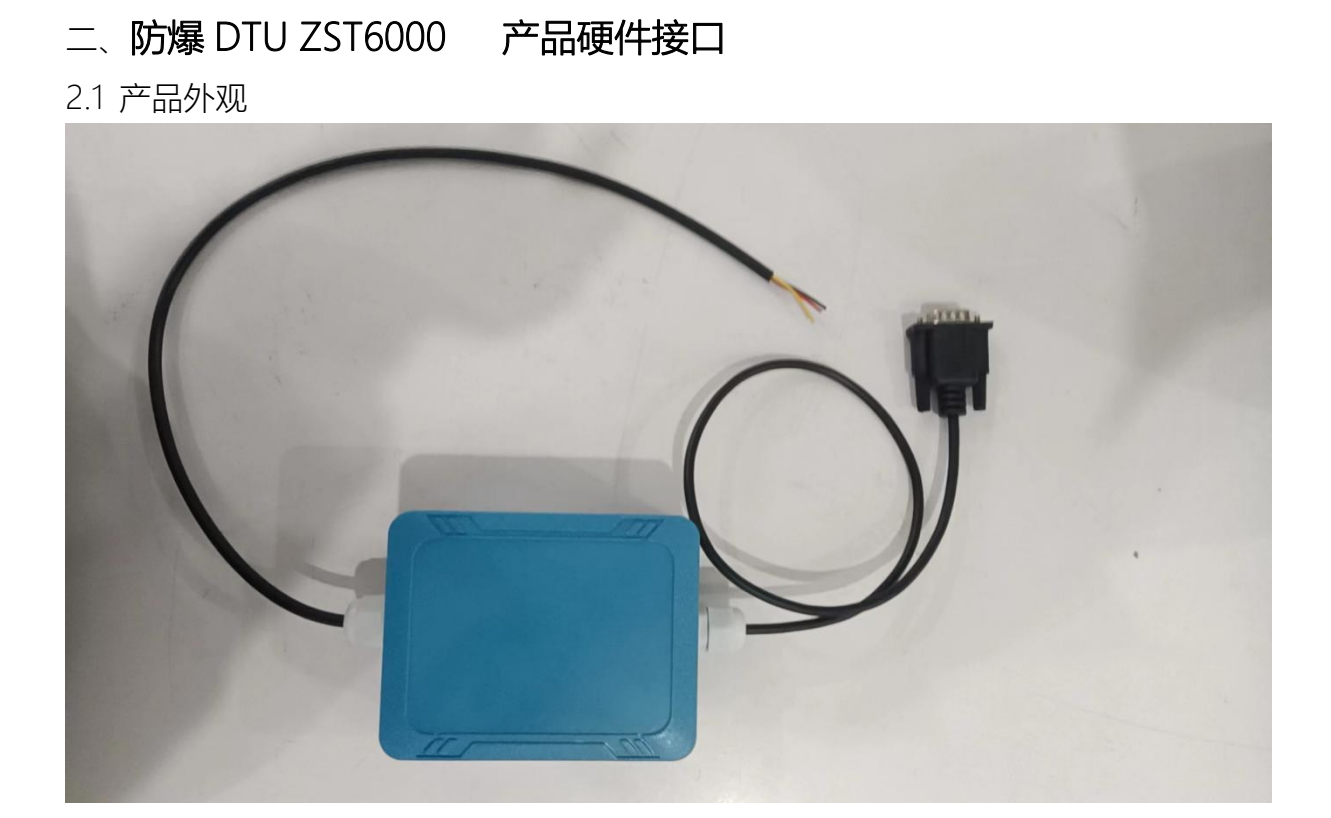

### 115.00 mm 89.00 mm  $76.00$  mm  $\circ$  $\circ$  $\circledcirc$  $\overline{\bigcirc}$ 95.00 mm 90.00 mm 46.00 mm  $69.00$  mm  $\circledcirc$  $\circledcirc$  $\odot$  $\circledast$  $\circ$  $\circ$

## 2.2 产品尺寸图

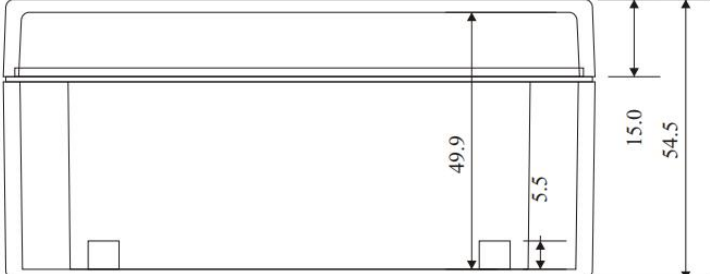

# 2.3 技术参数

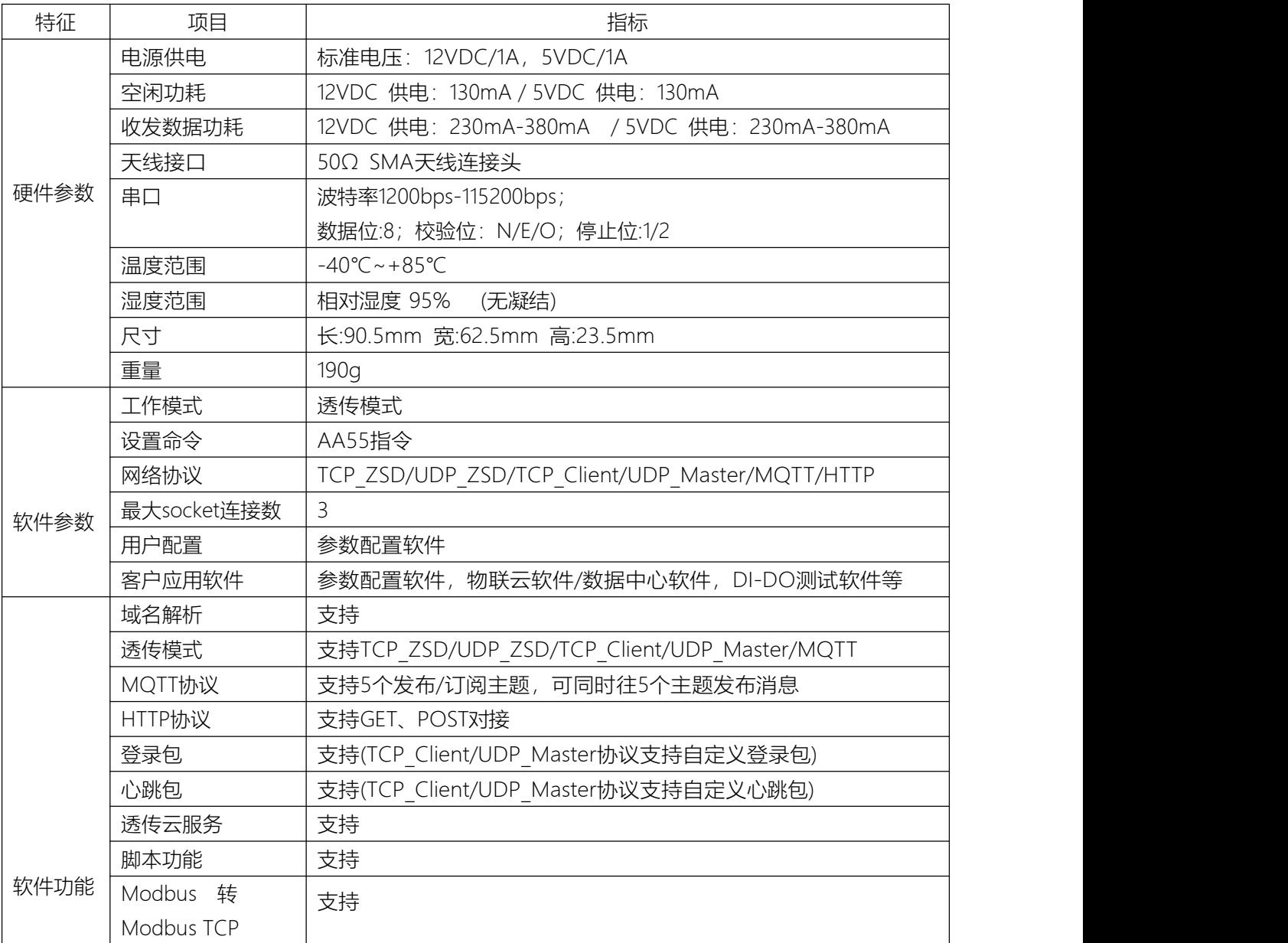

### 2.4 4G模块参数表

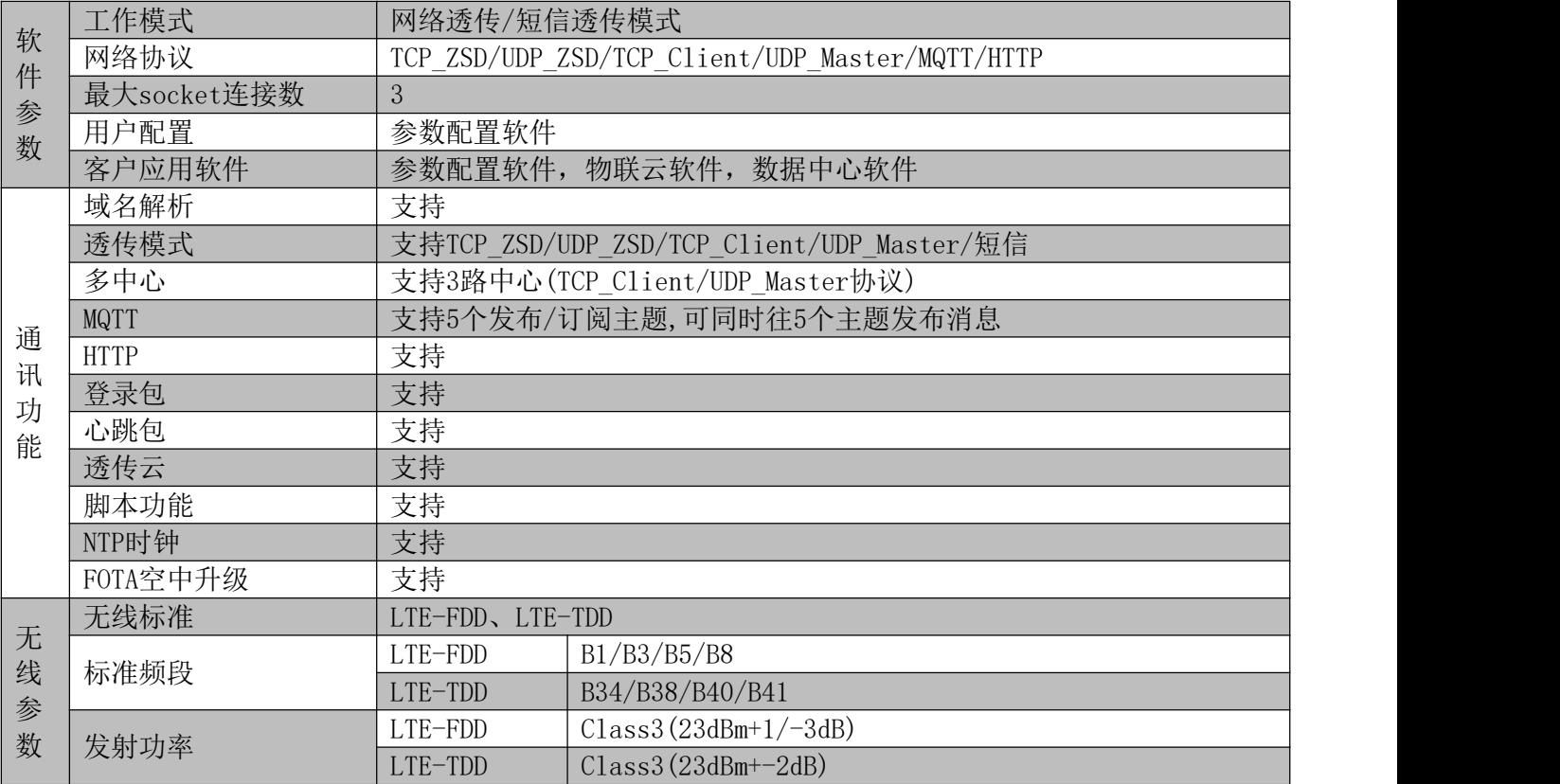

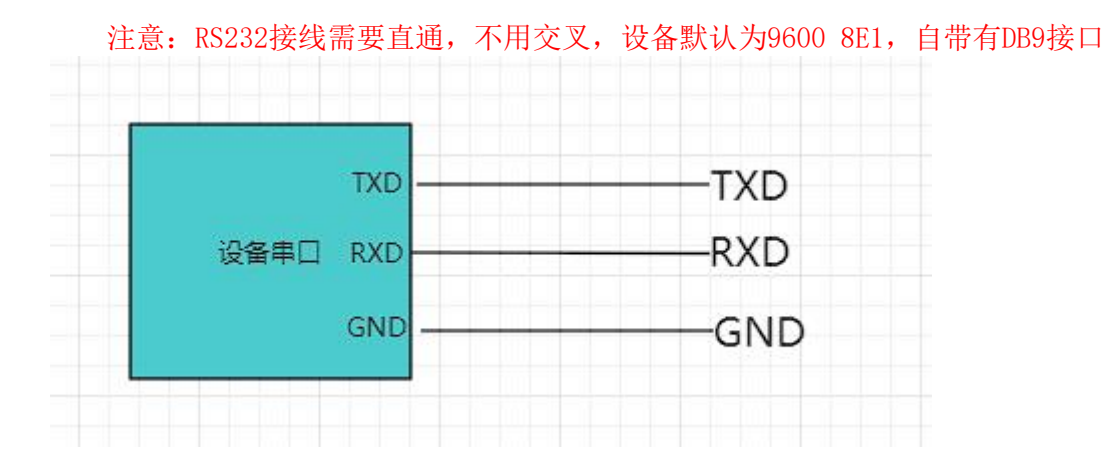

# 2.4 产品接线图、跳线、指示灯说明

### 2.4.4 天线说明

防爆DTU ZST6000 的天线安装头为内置贴片式天线。

### 2.4.5 4G模块LED 指示灯说明

SYS - 设备运行指示, 系统灯闪烁表示 设备正在运行

1秒一闪:正在连网

4 秒快闪两次:表示已经连接上运营商 4G 基站,正在和数据中心建立连接

5 秒闪一次: 表示设备已经和数据中心建立连接

NET - 设备连接指示灯, 当设备连接数据中心成功时, NET 灯亮, 否则熄灭。

#### 参数配置接线示意图:

温馨提示: 配置参数前, 用户需要自购一根USB转232串口线配件, 用于连接电脑和设备, 并在电 脑安装驱动软件识别USB驱动,设备管理器识别出COM口后可与设备建立通讯。

需要USB转232的转换器,最好为DB9接口,且设备的RX和TX为直通的,即RX--RX,TX--TX,GND--GND接法,串口参数默认为9600 8E1。

注: ①默认参数为9600 8E1, 且串口为直通串口, 无需交叉。 ②可以在计算机-属性-设备管理器-端口查看端口号,配置参数需要打开此端口。

### 三、配置软件操作

#### 设备参数配置教程,结合《用户测试文档》即可对设备进行简单测试

### 3.1 配置软件

参数配置软件介绍:

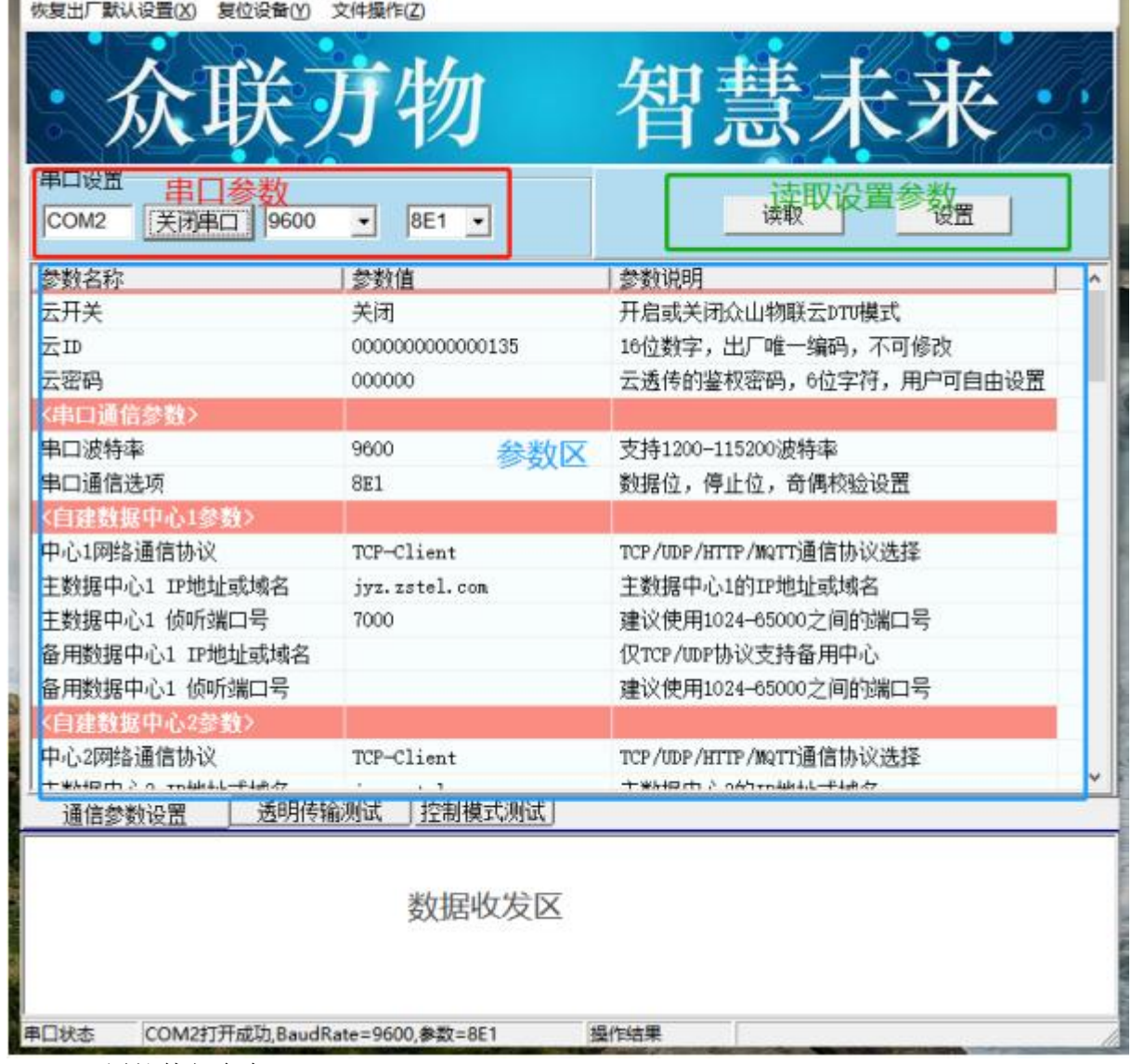

3.1.1 配置软件包含有:

- 串口参数区: 选择对应的串口参数,用于连接设备进行参数读取和设置
- 参数名称区: 名称设备的各个参数项的名称
- 参数配置区: 参数配置主要区域,参数项的读取、写入临时列表
- 参数描述区: 各个参数的作用的详细描述、
- 数据首发区: 读取和设置参数时显示串口指令的区域
- $\bullet$  and the contract of  $\bullet$  and  $\bullet$

3.1.2参数配置准备:

(1)用USB-232工具连接设备到电脑

### 防爆DTU ZST6000 用户手册

(2)在串口配置框内配置串口波特率、停止位、校验位、数据位;(默认波特率9600,数 据位8,停止位1,校验位EVEN)

(3) 选择串口配置框子项"命令集"

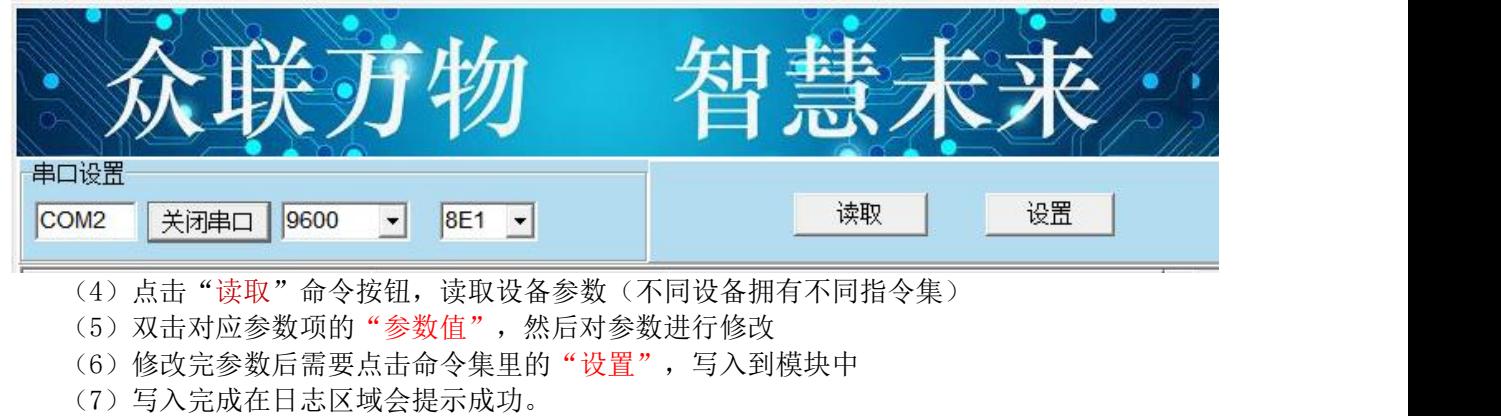

(8)通过点击"重启设备"按钮,重启模块设备使配置参数生效

### 3.2 配置基本参数

该系列参数涉及到对数据中心通讯协议相关配置。

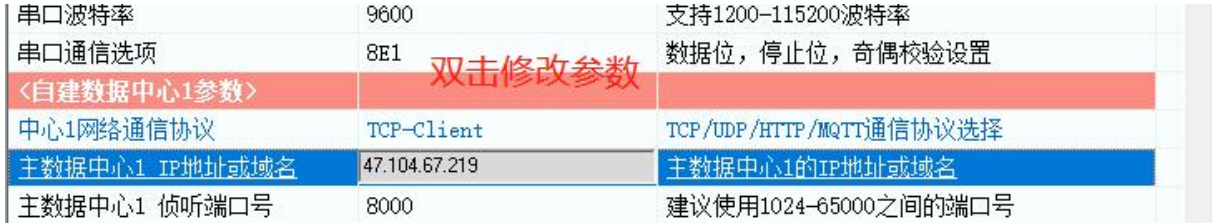

### 3.3 实际通信测试

1) 设备插入SIM卡后上电30秒左右,在控制模式读取下设备状态,状态5为正确连接上数据 **中心 しょうこうしょう しょうしょう** しょうしょく

2) 信号采集完成后,设备会自动上报到与之相连的数据中心,可通过数据中心对数据进行具 体的解析

# 四、网络通信参数配置说明

- 4.1 物联云参数
- 1) 云开关

默认开启,连接到我司物联云平台,如果用户需要自建服务器关闭云开关

2) 云 ID

16 位字符, 出厂唯一编码, 登录物联云需要, 不可修改

3) 云密码

登录物联云鉴权密码,出厂默认 000000

### 4.2 4G-串口通信参数

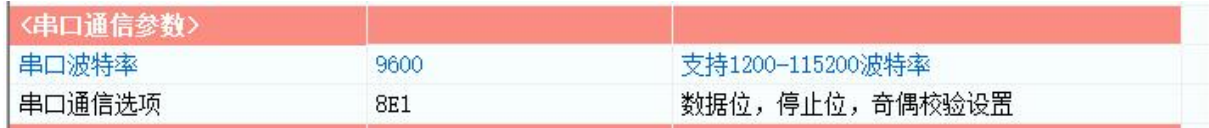

1) 串口波特率

支持 1200~115200 波特率

2) 串口通信选项

数据位,停止位,奇偶校验的设置

### 4.4 自建数据中心 1 参数

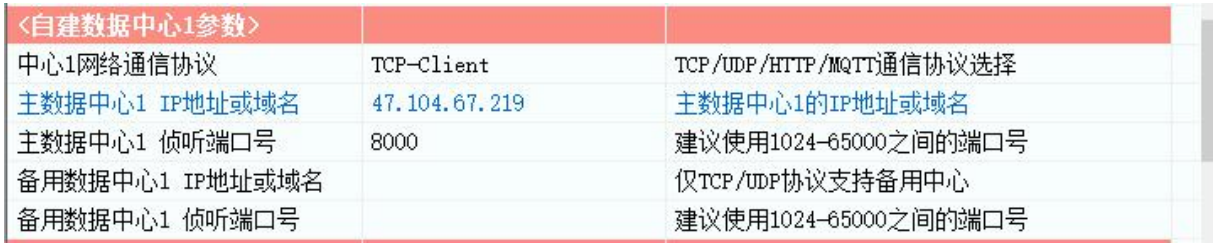

1) 网络通信络协议

支持 TCP-Client/UDP-Master/TCP-ZSD/UDP-ZSD/MQTT/HTTP 协议, 用户可以根据需求选择不 同的网络协议

2) 主数据中心 1 IP 地址或域名

主数据中心 1 的 IP 地址或者域名

3) 主数据中心侦 1 听端口号

主数据中心侦 1 听端口号,一般需要大于 1024,建议使用 1024-65000 之间的端口号

4) 备用数据中心 1 IP 地址或域名

备用数据中心 1 IP 地址或者域名,正常情况下不会连接,只有当主数据中心出现故障才会切换到备 用中心,仅 TCP-Client/UDP-Master/TCP-ZSD/UDP-ZSD 协议支持备用中心

5) 备用数据中心 1 侦听端口号

备用数据中心 1 侦听端口号,一般需要大于 1024,建议使用 1024-65000 之间的端口号

#### 4.6 自建数据中心2参数

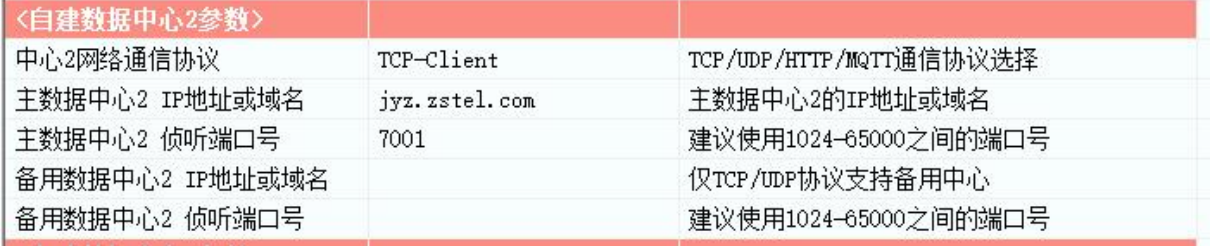

1) 网络通信络协议

支持 TCP-Client/UDP-Master/TCP-ZSD/UDP-ZSD/MQTT/HTTP 协议,用户可以根据需求选择不

同的网络协议

2) 主数据中心 2 IP 地址或域名

主数据中心 2 的 IP 地址或者域名

3) 主数据中心侦 2 听端口号

主数据中心侦 2 听端口号,一般需要大于 1024,建议使用 1024-65000 之间的端口号

4) 备用数据中心 2 IP 地址或域名

备用数据中心 2 IP 地址或者域名,正常情况下不会连接,只有当主数据中心出现故障才会切换到备 用中心,仅 TCP-Client/UDP-Master/TCP-ZSD/UDP-ZSD 协议支持备用中心

5) 备用数据中心 2 侦听端口号

备用数据中心 2 侦听端口号,一般需要大于 1024,建议使用 1024-65000 之间的端口号

防爆DTU ZST6000 用户手册

4.7 自建数据中心3参数

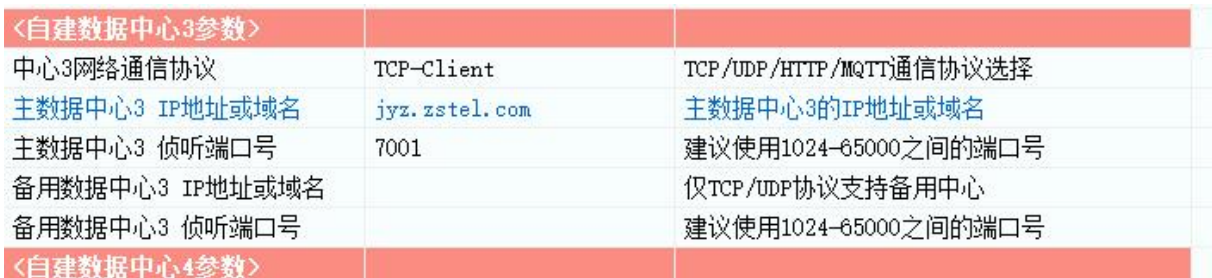

1) 网络通信络协议

支持 TCP-Client/UDP-Master/TCP-ZSD/UDP-ZSD/MQTT/HTTP 协议,用户可以根据需求选择不 同的网络协议

2) 主数据中心 3 IP 地址或域名

主数据中心 3 的 IP 地址或者域名

3) 主数据中心侦 3 听端口号

主数据中心侦 3 听端口号,一般需要大于 1024,建议使用 1024-65000 之间的端口号

4) 备用数据中心 3 IP 地址或域名

备用数据中心 3 IP 地址或者域名,正常情况下不会连接,只有当主数据中心出现故障才会切换到备 用中心,仅 TCP-Client/UDP-Master/TCP-ZSD/UDP-ZSD 协议支持备用中心

5) 备用数据中心 3 侦听端口号

备用数据中心 3 侦听端口号,一般需要大于 1024,建议使用 1024-65000 之间的端口号

4.8 自建数据中心4参数

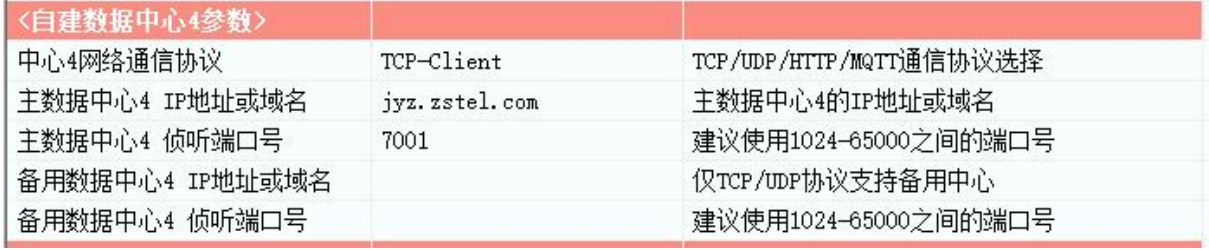

1) 网络通信络协议

支持 TCP-Client/UDP-Master/TCP-ZSD/UDP-ZSD/MQTT/HTTP 协议,用户可以根据需求选择不 同的网络协议

2) 主数据中心 1 IP 地址或域名

主数据中心 1 的 IP 地址或者域名

3) 主数据中心侦 1 听端口号

主数据中心侦 1 听端口号,一般需要大于 1024,建议使用 1024-65000 之间的端口号

4) 备用数据中心 1 IP 地址或域名

备用数据中心 1 IP 地址或者域名,正常情况下不会连接,只有当主数据中心出现故障才会切换到备 用中心,仅 TCP-Client/UDP-Master/TCP-ZSD/UDP-ZSD 协议支持备用中心

5) 备用数据中心 1 侦听端口号

备用数据中心 1 侦听端口号,一般需要大于 1024,建议使用 1024-65000 之间的端口号

#### 4.8 高级通信参数

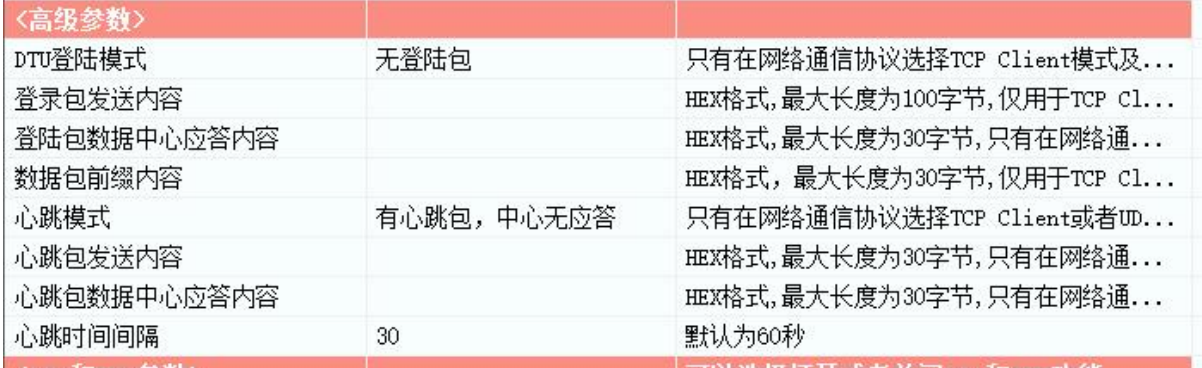

1) DTU 登录模式

登录模式选择,连接上服务器以后是否需要发送登录包,以及登录包内容是否需要应答,只有在网 络协议为 TCP-Client 或 UDP-Master 时有效

2) 登录包发送内容

自定义登录包内容,HEX 格式,当连接上服务器以后会发送一条登录包,服务器可以用于设备登录 的验证

3) 登录包数据中心应答内容

当登录模式为有心跳包,中心有应答时有效,需要中心应答参数设置的内容才能登录成功

4) 心跳模式

心跳模式选择,可以选择连接上服务器以后是否需要发送心跳包,以及心跳包内容是否需要应答, 只有在网络协议为 TCP-Client 或 UDP-Master 时有效。 UDP-Master 模式下,必须配置心跳模式为有 心跳,中心有应答, 才能保证长时间在线; TCP-Client 模式可以不用配置心跳包应答, 但是必须要配 置心跳包, 才能保证长时间在线

5) 心跳包发送内容

自定义心跳包内容, HEX 格式, 定时往服务器发送心跳, 用于维持链路连接, 如果长时间没有和服 务器通信,运营商会把端口回收,所以 TCP-Client/UDP-Master 模式下必须配置心跳包

#### 6) 心跳包数据中心应答内容

当心跳模式为有心跳包/中心有应答时有效,需要服务器应答此参数内容才能心跳成功。 UDP- Master 模式下必须配置为有心跳包,中心有应答才能长时间保持连接

7) 数据包前缀内容

自定义数据包前缀内容,用于区分不同的设备,HEX 格式

8) 心跳时间间隔

心跳包发送的时间间隔,默认 60 秒

### 4.9 控制模式测试

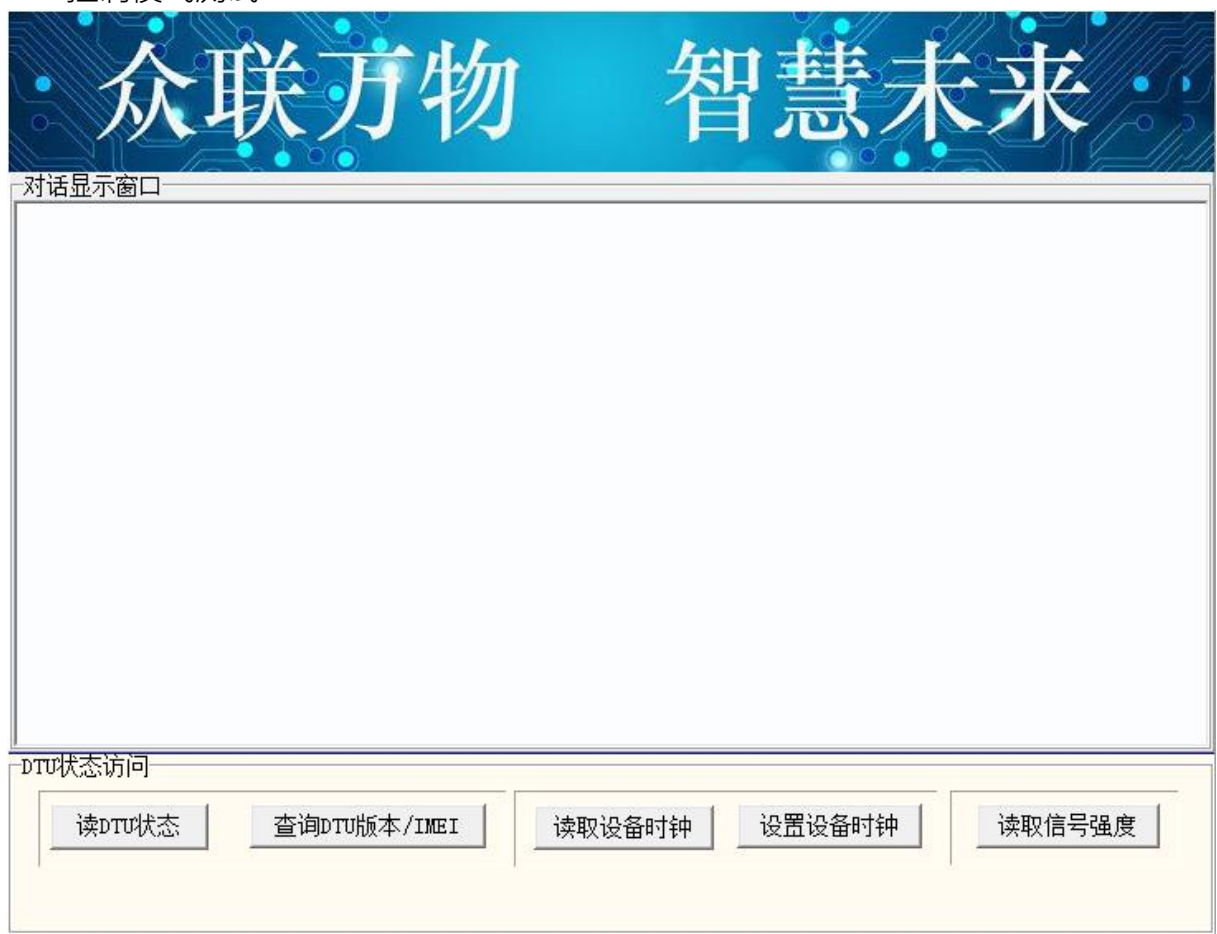

1) 读取状态

用于获取网络状态

状态=1,未注册:表示没有连上网络,可能原因: 4G 连接失败等

状态=4,未登录数据中心,可能原因:服务器端口没开,网络协议不一致,IP 地址错误等等

状态=5,已登录数据中心,表示已经连接上服务器,可以正常通信

2) 查询版本

可以读取版本号,版本号不同支持的功能不同

# 五、登录包和心跳包说明

5.1 登录包说明

登录包仅 TCP-Client 和 UDP-Master 协议下有效, HEX 格式, 用户可以自定义, 选择是否需 要发送登录包以及服务器是否需要应答登录包。当连接上服务器以后会首先发送一条登录包,用于 服务器登录鉴权。

5.2 心跳包说明

心跳包仅 TCP-Client 和 UDP-Master 协议下有效, HEX 格式, 用户可以自己选择是否发送心 跳包以及服务器是否需要应答登录包,用于和服务器保持链路连接。TCP-Client 协议必须配置心跳 包;UDP-Master 协议必须配置为有心跳包,中心有应答,才能保证和服务器长时间连接。

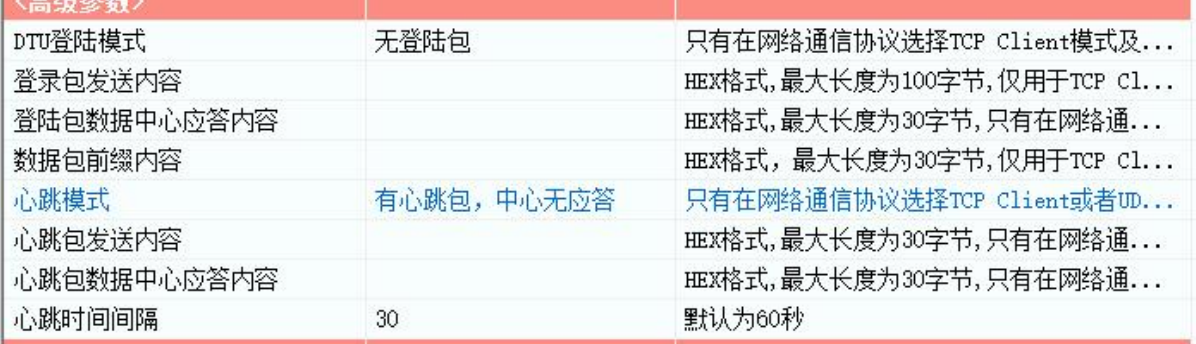

# 六、物联云透传测试

6.1 硬件准备

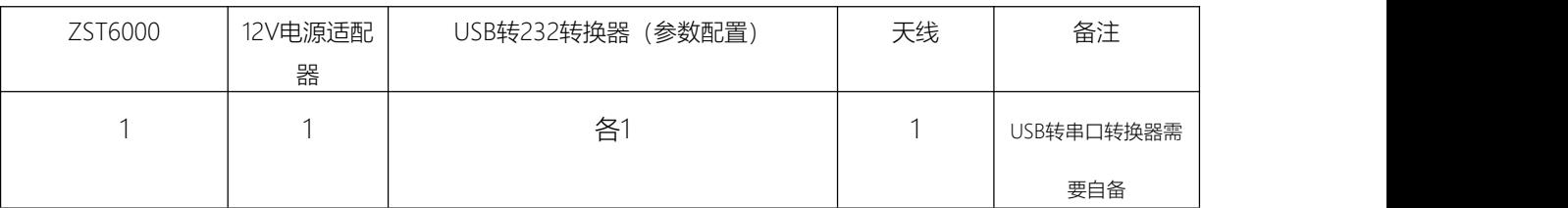

### 6.2 下载参数配置软件和云管理软件

6.3 物联云透传测试

6.3.1 将下载的参数配置软件解压并打开,运行EXE文件,点击左上角第三个菜单 文件-调入参数JSON 文件,选择"JSONCONFIG.JSON"文件,打开串口,波特率为默认的9600,8E1,然后点读取。

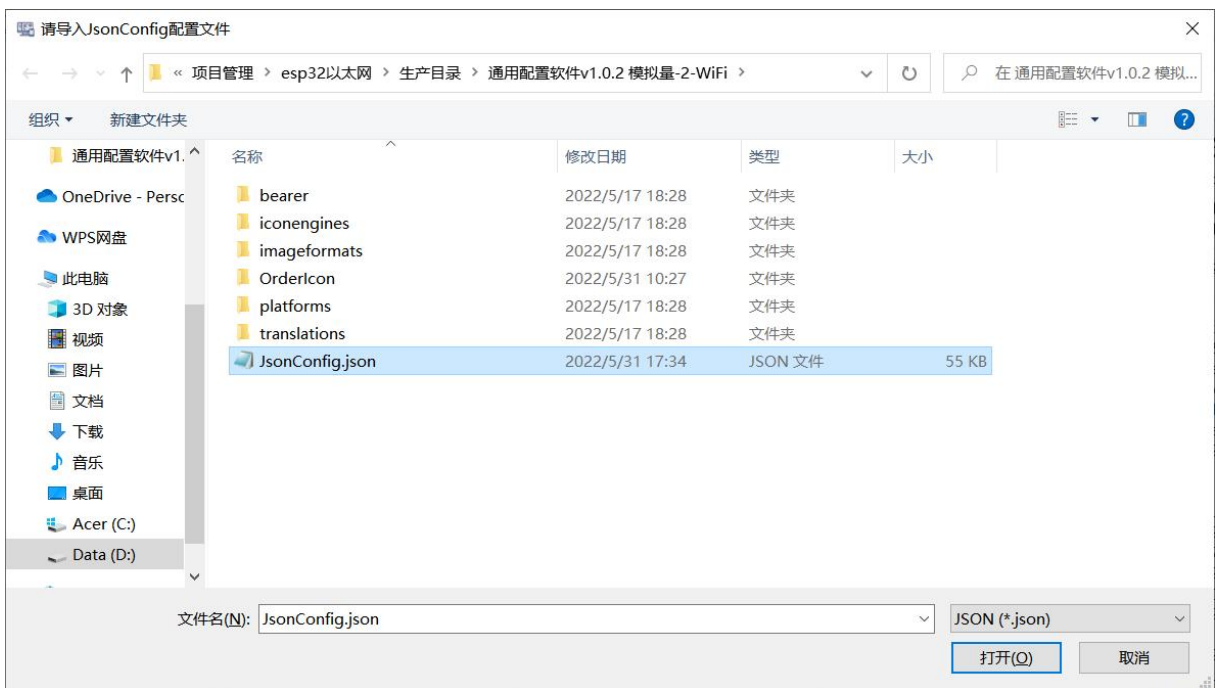

#### 注意事项:

\*运行exe前一定要按照"配置软件使用说明"的步骤操作

\*如果出现不能读取出设备参数的情况,注意排查供电是否正常,串口线接线是否正确、串口号、波特 率是否选择正确(设备出厂的波特率是9600,8E1)、USB转串口线是否有问题

6.3.2 解压并打开"物联云发布V1.2

6.3.3 点击组件注册器-右键-以管理员身份运行, 在弹出黑色对话框后, 会提示…注册成功, 然后提示安 装 VCOMM(虚拟串口),一直 "下一步" 直到完成安装。

 $6.3.4$  安装完成后双击运行"物联云管理软件1.23.exe", 选中软件左上角的"管理"- 新增, 如图:

\*运行"物联云客户端.exe"前,必须确保当前电脑能够正常上网,否则会就会报错,导致软件崩溃! \*虚拟串口驱动安装完成后,不需要去单独运行,物联云软件可以创建虚拟串口。

6.3.5 在弹出的对话框中, ID栏输入设备标签上的16位云ID, 登陆密码输入000000 (出厂默认), 设备 名称栏选填,SIM 卡号栏选填,VCOMM栏填入想要虚拟出的串口号,填入前最好查看下当前电脑是否 已经有了的此串口号,不能重复创建。信息输入完成后,点击"新增"添加设备。

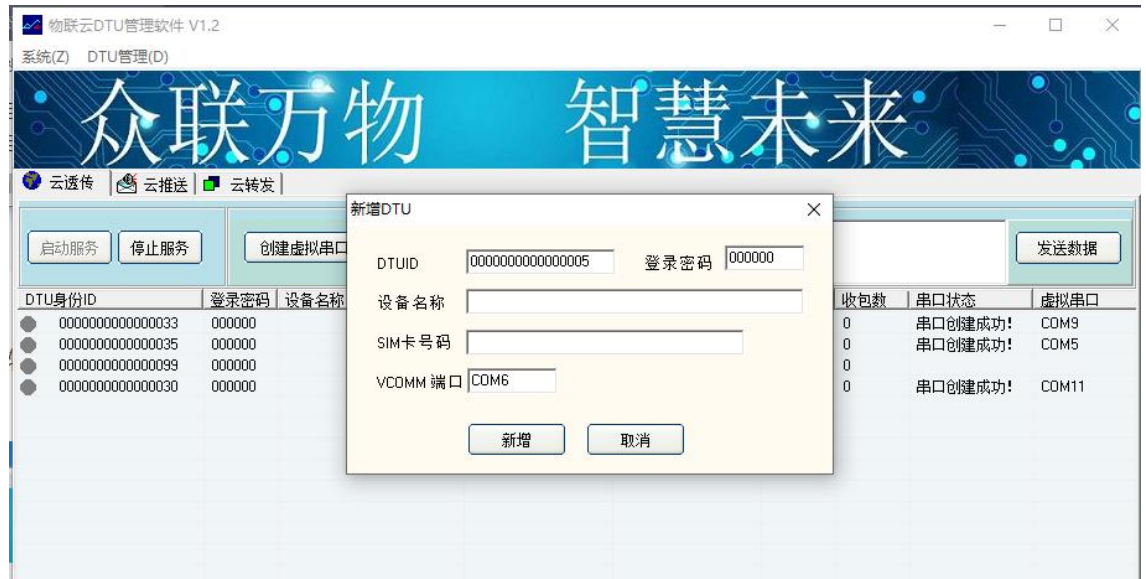

6.3.6 选中当前的 ID ,点击软件窗口的"创建虚拟串口", 串口状态 栏会提示串口创建成功!

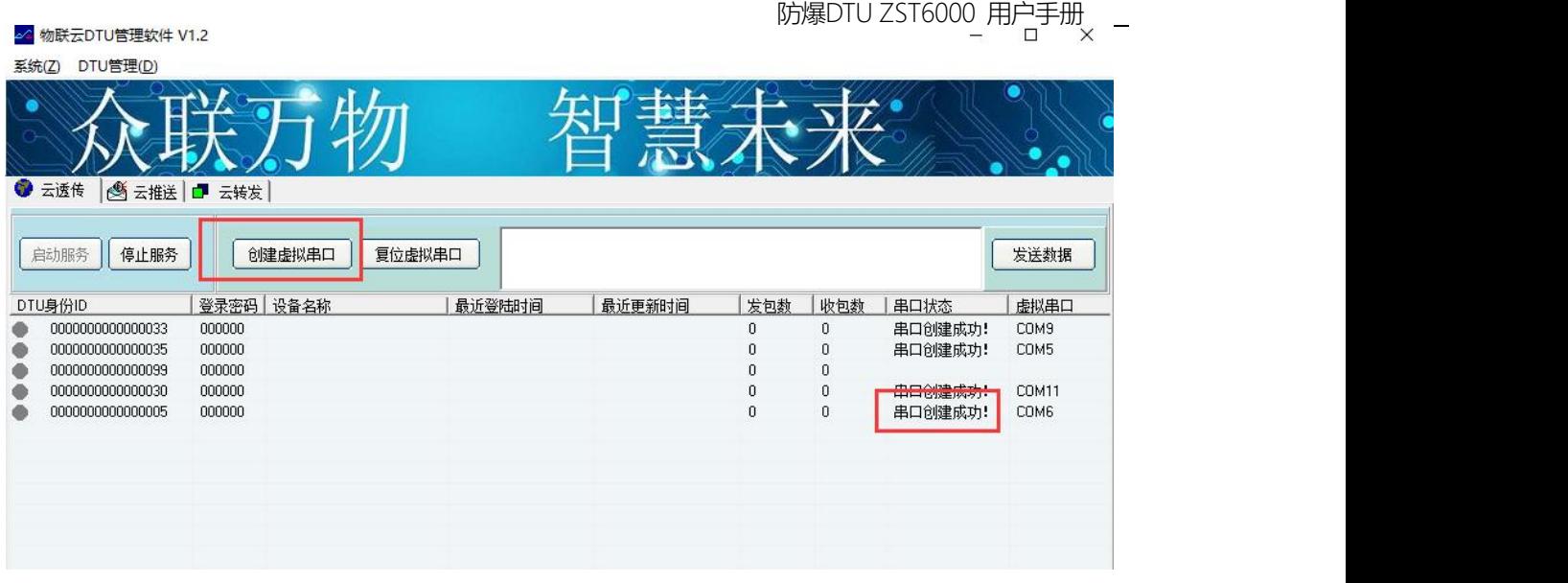

6.3.7 切换回"参数配置软件"-控制模式测试,点击"读取DTU状态"此时DTU的状态应该是5,说明已经 连接上我司物联云平台。

\*上面两步,可能出现以下问题:

云管理软件DTU ID始终是灰色,表示DTU没和云管理软件建立连接,这种情况,需要通过配置软件读取 DTU 状态来判断哪里有问题。

1) 如果读取状态=1, 说明没连接上网, 检查卡有没有欠费, 卡槽有没有接触好, 天线有没有接上;

2) 如果读出DTU状态是5, 那可能是当前电脑不能上网, 或者有防火墙拦截-关闭所有的防火墙软件、

杀毒软件,然后重新打开云管理软件。

6.3.8 配置软件切换到 -"透明传输模式",此时配置软件就相当于是一个通用的串口调试软件,在输入窗 口输入测试数据,然后点击发送。

切换到云管理软件,云软件下发的对话框会接收到数据:

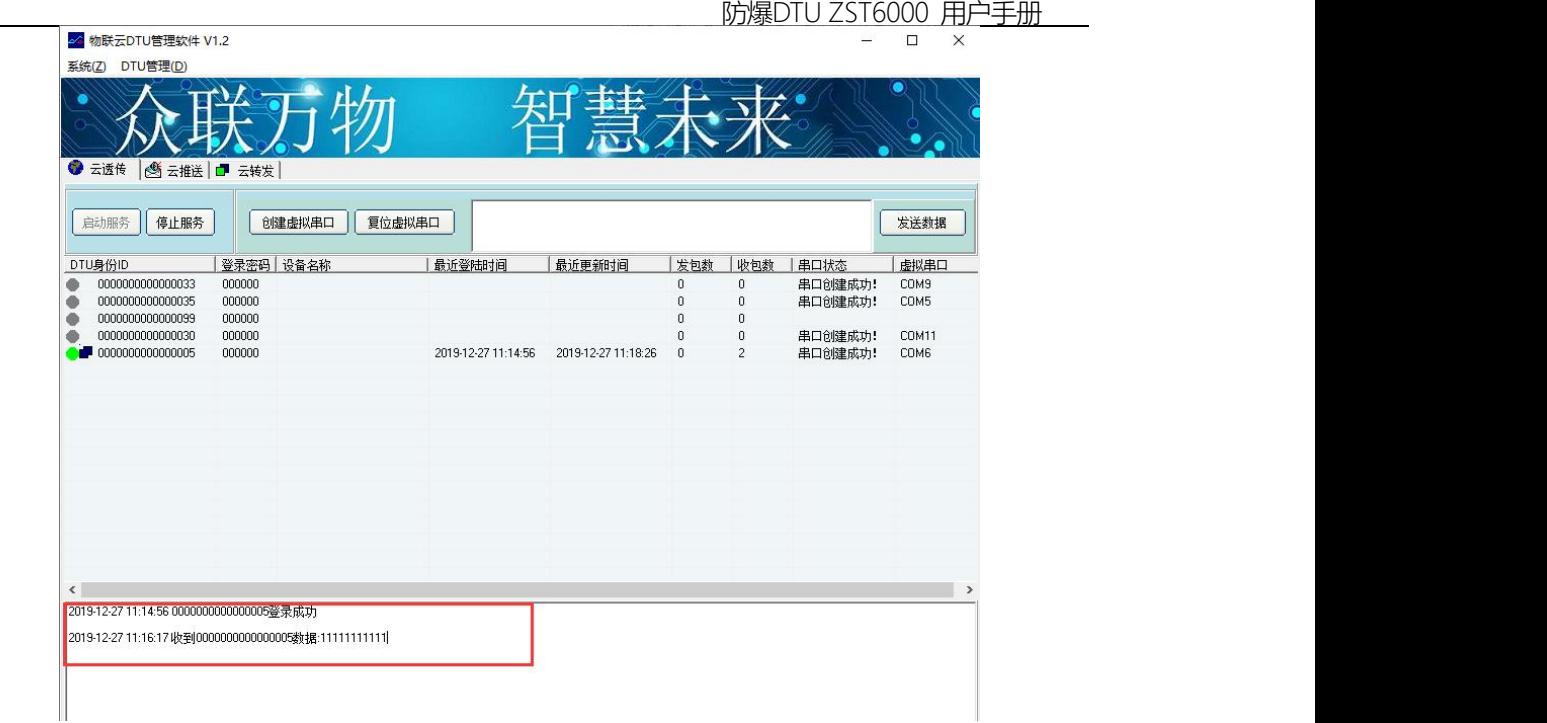

\*以上几步可能出现云管理软件下方提示收到数据,但是不显示或者乱码的情况,这种情况可能是因为 数据发送端是以 HEX 格式发送的数据, 因为实际应用中串口外挂的设备很多是 MODBUS 设备, 上报的 数据也是 HEX 格式的 MODBUS 报文, 所以需要在平台上以 HEX 格式显示

解决方法: 云管理软件-管理-勾选HEX格式显示:

### 通过串口发送 HEX 格式的数据 AA00, 云软件上也显示接收到 AA00。

### 6.4 使用虚拟串口实现数据透传和远程参数配置

#### 6.4.1 虚拟串口数据透传

打开串口调试助手,串口号选择之前创建的虚拟串口号COM6,如下图,输入数据,点击发送,端 会收到数据,发送数据虚拟串口也能收到。

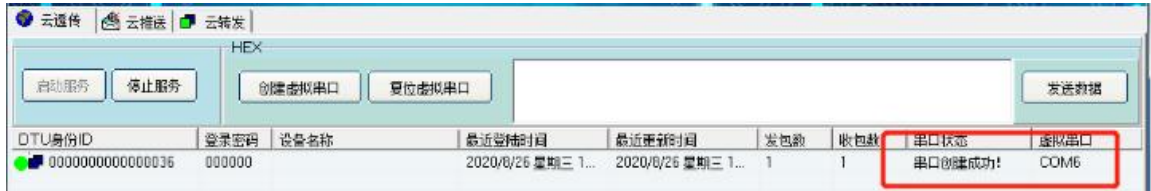

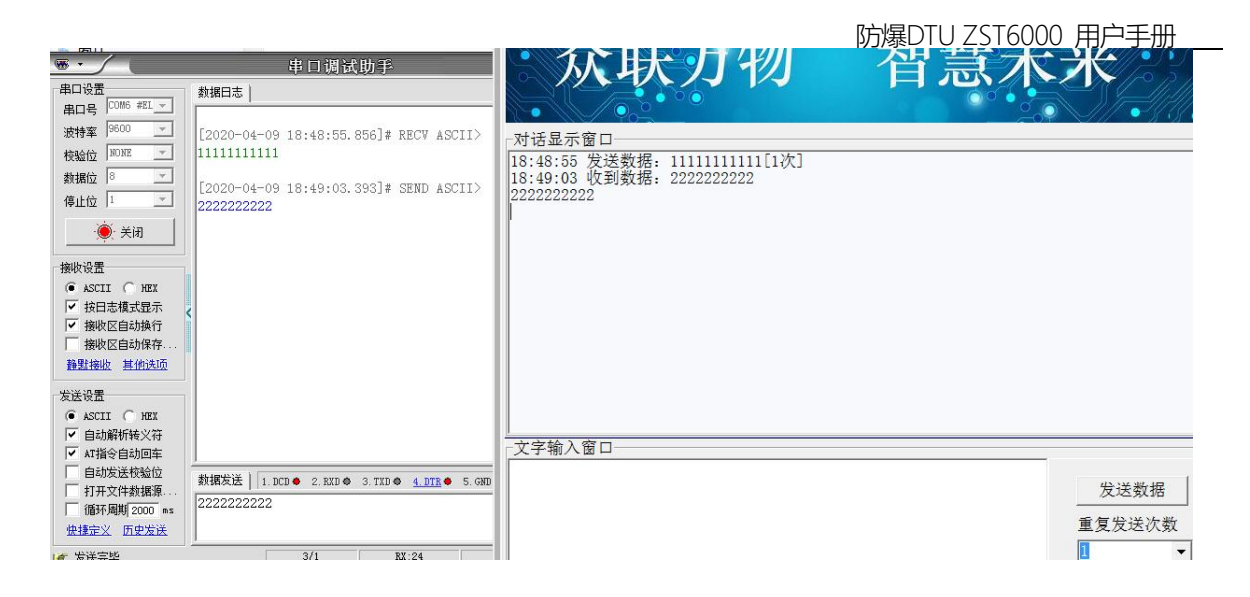

#### 6.4.2 虚拟串口远程参数配置

用参数配置软件打开创建成功的虚拟串口 COM6, 当设备上线以后点读取, 可以看到返回参数, 可 以进行远程参数配置,配置方法和本地串口配置一样。

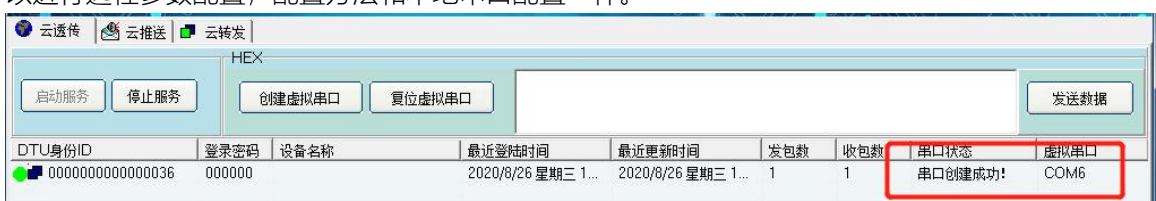

## 八、基于 TCP-Client/UDP-Master 协议通信测试

- 注: 中心 IP 地址或域名需要公网服务器的 IP, 或者在路由器上做端口映射
- 8.1 必要的参数配置
- 1)云开关:关闭
- 2)网络通信协议:TCP-Client
- 3) 主数据中心域名或IP地址: 用户自己的服务器域名或IP地址
- 4)主数据中心端口号:用户自己的服务器端口号

参数配置如下:

#### 防爆DTU ZST6000 用户手册

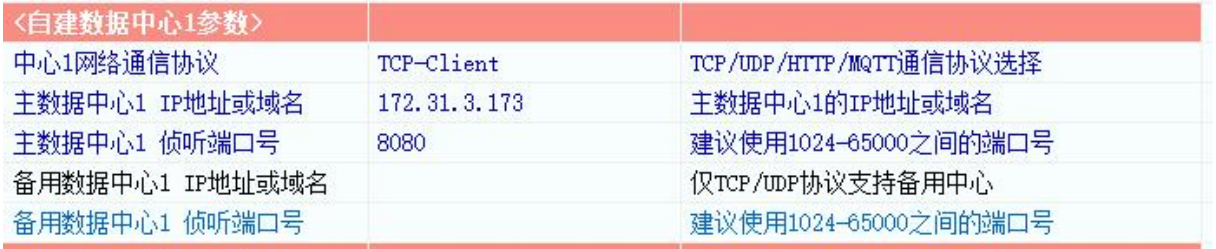

### 8.2 用 Socket 软件和服务器通信测试

8.2.1 在服务器上用一个SOCKET软件打开侦听端口,可以看到已经连接上了, 此时读取DTU状态应该是

5,可以进行双向数据透传测试。

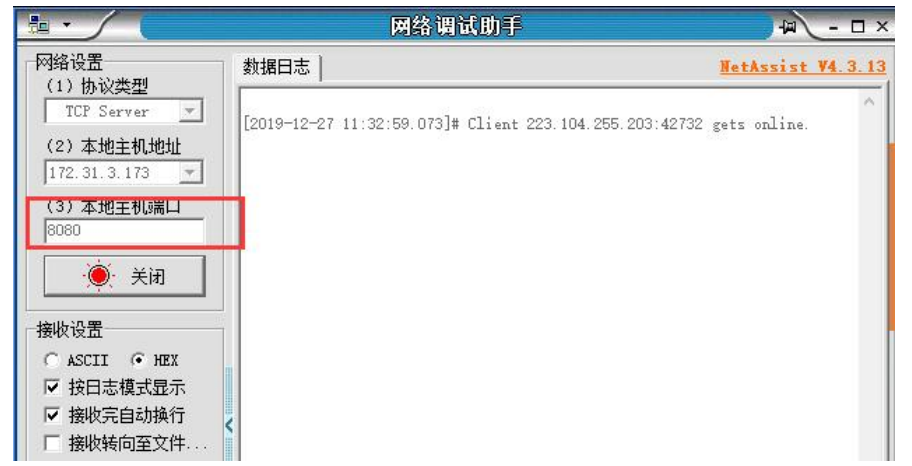

8.2.2 数据收发测试

将参数配置软件切换到透明传输测试,然后在文字输入窗口发送数据,可以看到服务器上接收到了 串口上发的数据。也可以在服务器上通过SOCKET软件下发数据到串口。

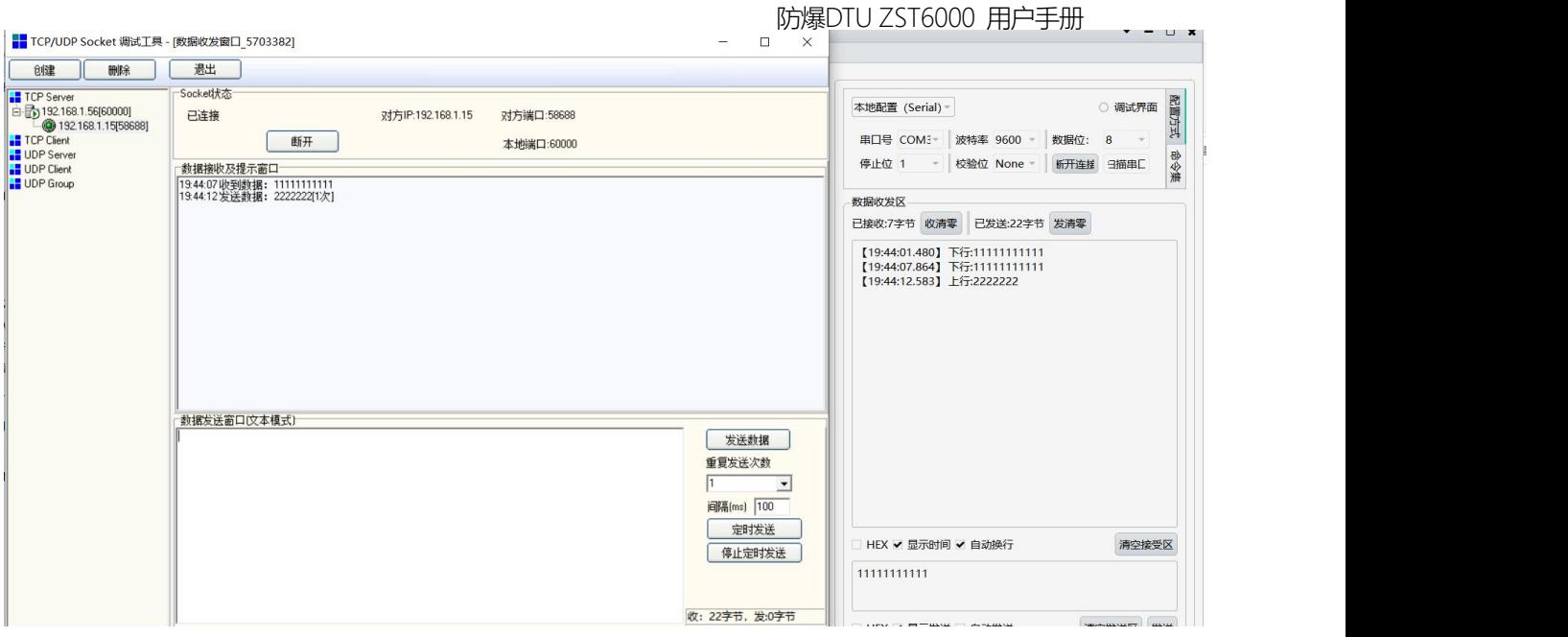

8.3 UDP-Master 通信测试

UDP-Master测试方法和TCP-Client基本相同,区别仅在于将"网络通信协议"改为UDP-Master,并在服 务器上打开UDP端口。

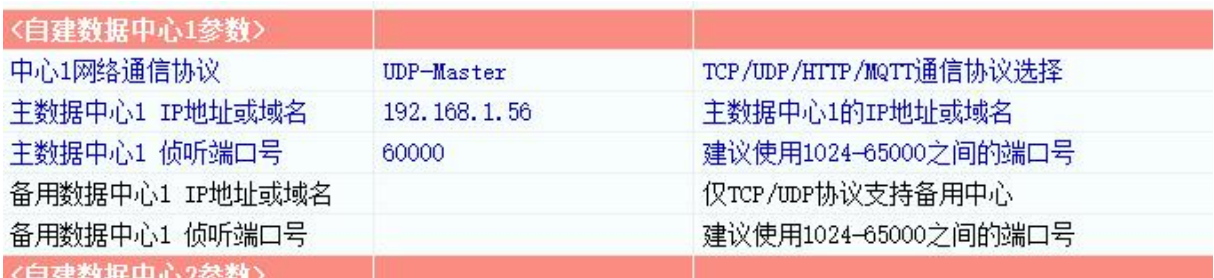

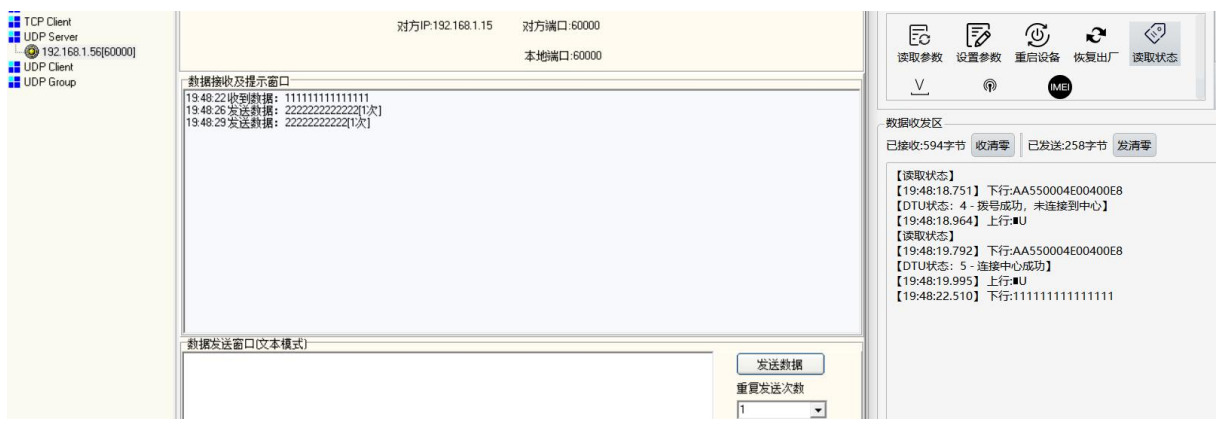

# 十一、基于云创建虚拟串口

用户可以通过物联云软件或者数据中心软件创建虚拟串口,方便和上位机软件连接,具体请看第三 章物联云测试。

注:防爆DTU ZST6000远程可以修改通信参数。